# Dell OpenManage Connection versión 2.0 para IBM Tivoli Netcool/OMNIbus Guía del usuario

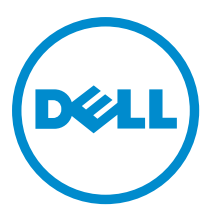

# <span id="page-1-0"></span>Notas, precauciones y avisos

NOTA: Una NOTA proporciona información importante que le ayuda a utilizar mejor su equipo. W

PRECAUCIÓN: Una PRECAUCIÓN indica la posibilidad de daños en el hardware o la pérdida de datos, y le explica cómo evitar el problema.

AVISO: Un mensaje de AVISO indica el riesgo de daños materiales, lesiones corporales o incluso la muerte. ∧

#### **©** 2012 Dell Inc.

Marcas comerciales utilizadas en este texto: Dell™, el logotipo de Dell, Dell Boomi™ Dell Precision™, OptiPlex™, Latitude™, PowerEdge™, PowerVault™, PowerConnect™, OpenManage™, EqualLogic™, Compellent™, KACE™, FlexAddress™, Force10™ y Vostro™ son marcas comerciales de Dell Inc. Intel®, Pentium®, Xeon®, Core® y Celeron® son marcas comerciales registradas de Intel Corporation en los EE. UU. y otros países. AMD® es una marca comercial registrada y AMD Opteron™, AMD Phenom™ y AMD Sempron™ son marcas comerciales de Advanced Micro Devices, Inc. Microsoft®, Windows®, Windows Server®, Internet Explorer®, MS-DOS®, Windows Vista® y Active Directory® son marcas comerciales o marcas comerciales registradas de Microsoft Corporation en los Estados Unidos y/o en otros países. Red Hat® y Red Hat® Enterprise Linux® son marcas comerciales registradas de Red Hat, Inc. en los Estados Unidos y/o en otros países. Novell® y SUSE® son marcas comerciales registradas de Novell Inc. en los Estados Unidos y/o en otros países. Oracle® es una marca comercial registrada de Oracle Corporation y/o sus afiliados. Citrix®, Xen®, XenServer® y XenMotion® son marcas comerciales registradas o marcas comerciales de Citrix Systems, Inc. en los Estados Unidos y/o en otros países. VMware®, Virtual SMP®, vMotion®, vCenter® y vSphere® son marcas comerciales registradas o marcas comerciales de VMware, Inc. en los Estados Unidos u otros países. IBM® es una marca comercial registrada de International Business Machines Corporation.

2012 - 11

Rev. A00

# Tabla de contenido

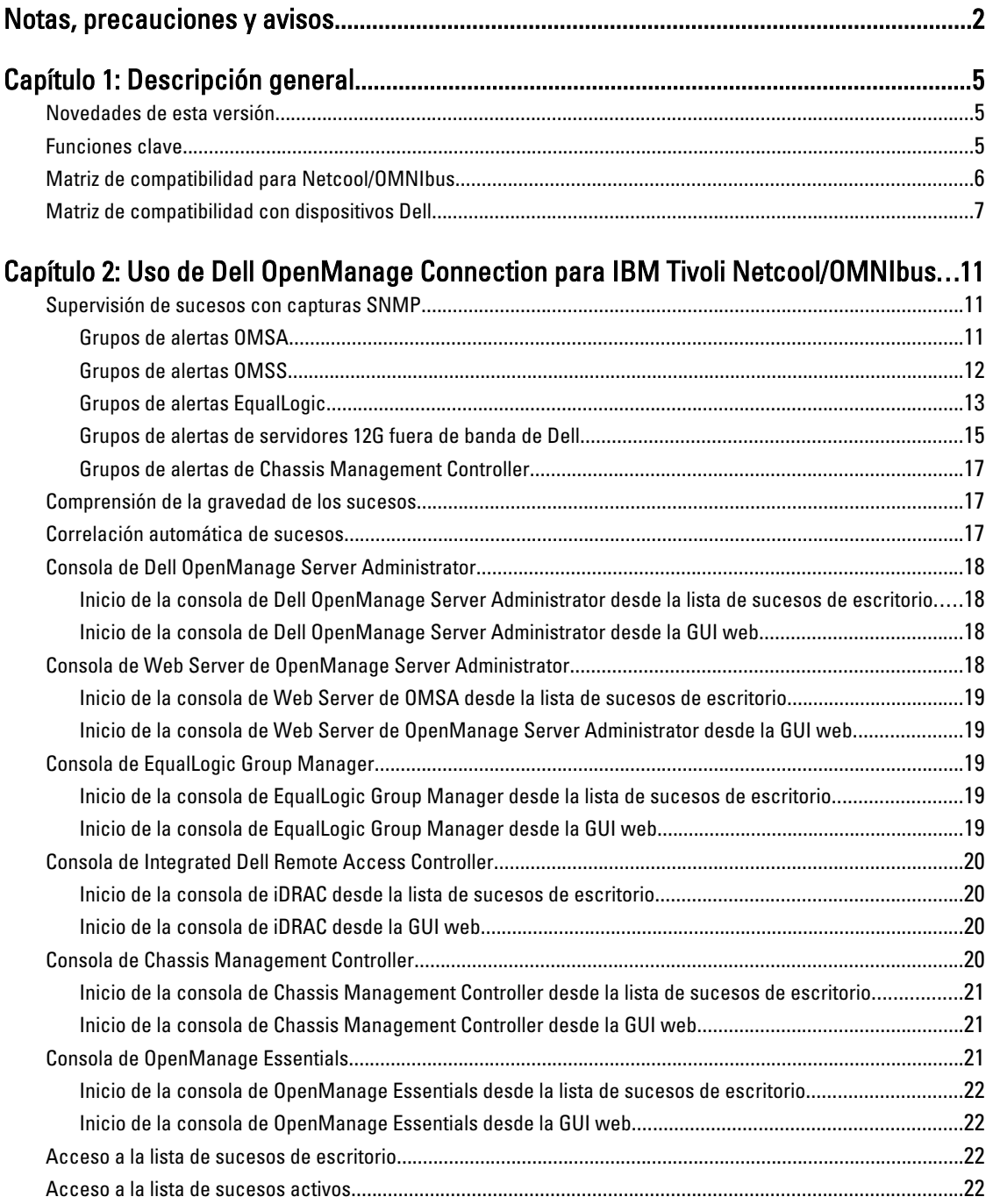

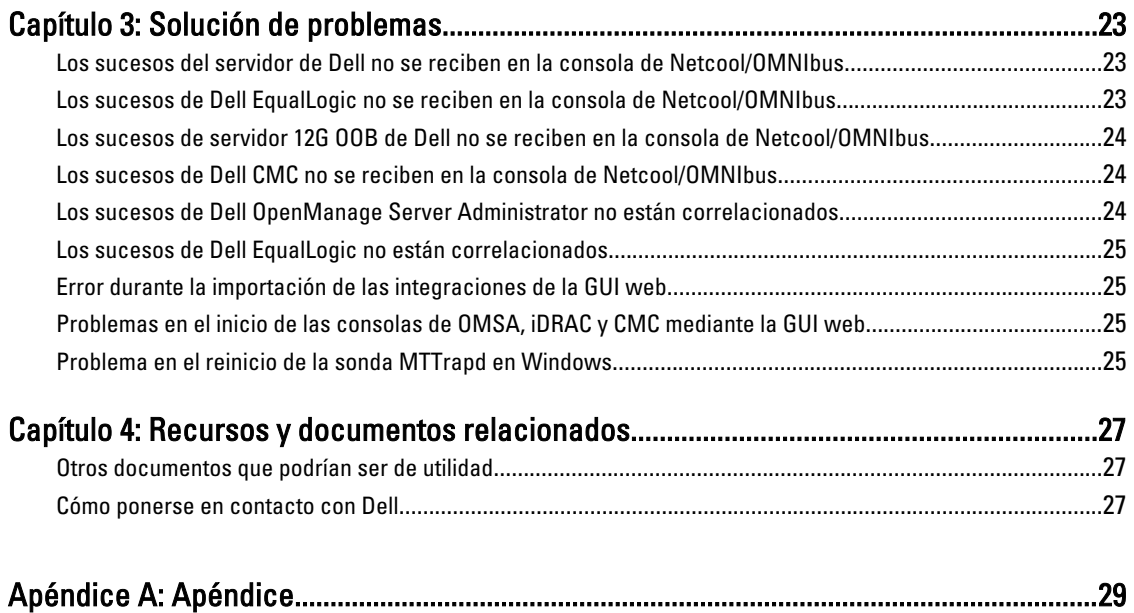

Correlación de alertas de EqualLogic[.....................................................................................................................29](#page-28-0)

# <span id="page-4-0"></span>Descripción general

Dell OpenManage Connection para IBM Tivoli Netcool/OMNIbus proporciona capacidades de supervisión de sucesos para:

- Sistemas Dell PowerEdge y PowerVault de 9.ª generación (9G) a 12.ª generación (12G). Todos los sistemas de las generaciones existentes admiten un modo dentro de banda basado en agente mediante Dell OpenManage Server Administrator (OMSA). Los sistemas 12G también admiten un modo fuera de banda sin agente mediante Integrated Dell Remote Access Controller 7 (iDRAC7).
- Sistemas Dell EqualLogic
- Dell Chassis Management Controller (CMC)

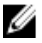

Ø

**NOTA:** Esta guía está destinada a los administradores de sistemas que están familiarizados con IBM Tivoli Netcool/OMNIbus 7.3.1. Dell OpenManage Connection supervisa los dispositivos Dell mediante la recepción de alertas en la consola de Netcool/OMNIbus.

NOTA: Los servidores 12G fuera de banda (OOB) de Dell e Integrated Dell Remote Access Controller 7 (iDRAC7) se usan indistintamente en el documento.

### Novedades de esta versión

- Capturas agregadas para los grupos de alertas de iDRAC7. Para obtener más información, consulte [OOB 12G](#page-14-0) [Server Alert Groups \(Grupos de alertas de servidores 12G OOB\).](#page-14-0)
- Compatibilidad de capturas agregadas para grupos de alertas de Dell Chassis Management Controller (CMC). Para obtener más información, consulte [Chassis Management Controller Alert Groups \(Grupos de alertas de](#page-16-0)  [Chassis Management Controller\)](#page-16-0).
- Nuevas capturas agregadas para los grupos de alertas de Dell OpenManage Storage Systems (OMSS). Para obtener más información, consulte [OMSS Alert Groups \(Grupos de alertas OMSS\).](#page-11-0)
- Capturas agregadas de SCSI e iSCSI para los grupos de alertas de Dell EqualLogic. Para obtener más información, consulte [EqualLogic Alert Groups \(Grupos de alertas EqualLogic\).](#page-12-0)
- Compatibilidad agregada para inicio de la consola de iDRAC.
- Compatibilidad agregada para inicio de la consola de Dell OpenManage Essentials.
- Compatibilidad agregada para inicio de la consola de CMC.

### Funciones clave

En la siguiente tabla se enumeran las funciones clave de Dell OpenManage Connection.

1

#### <span id="page-5-0"></span>Tabla 1. Características y funciones

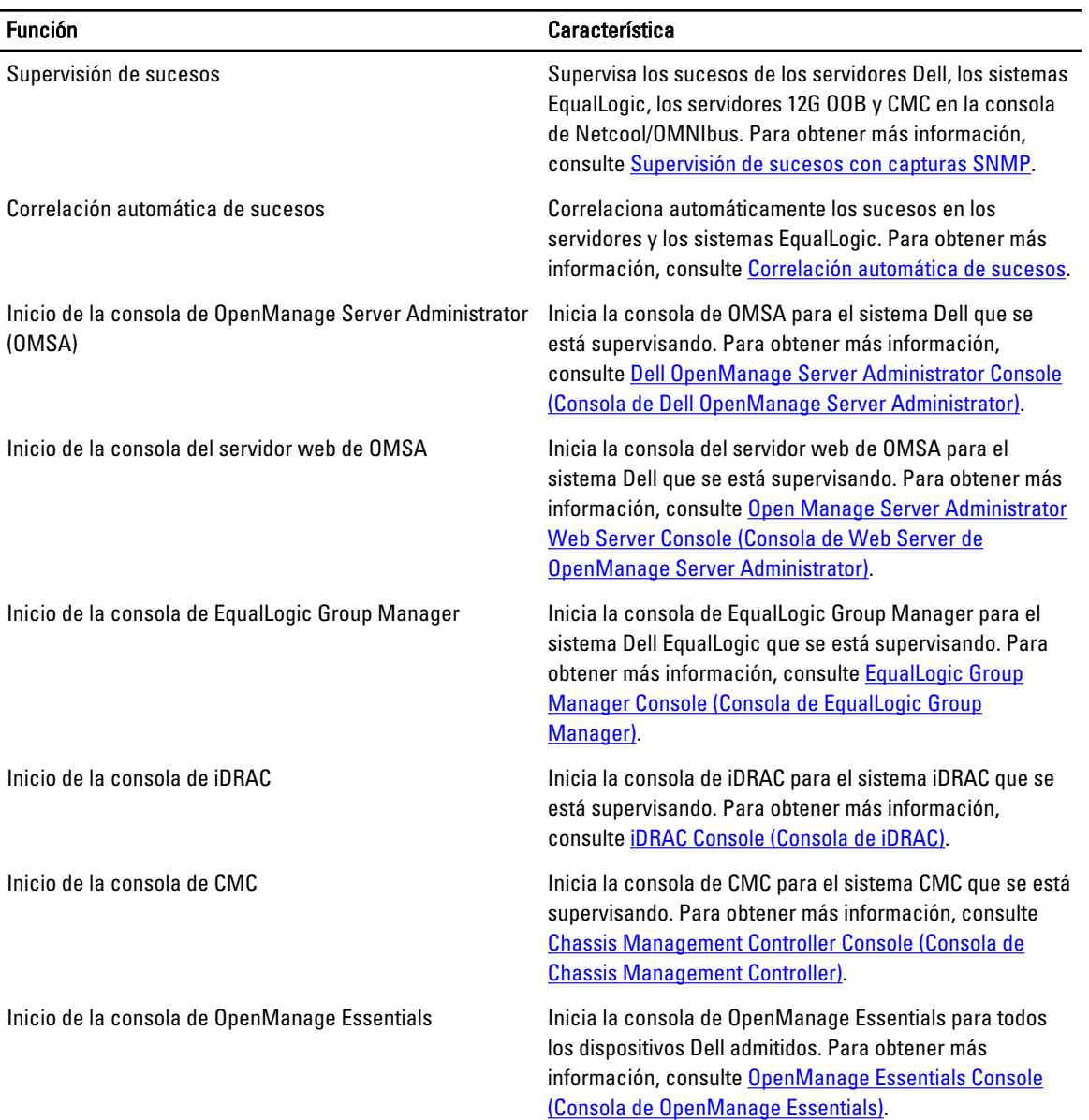

### Matriz de compatibilidad para Netcool/OMNIbus

En la siguiente tabla se enumeran los sistemas operativos que admiten los componentes Netcool/OMNIbus:

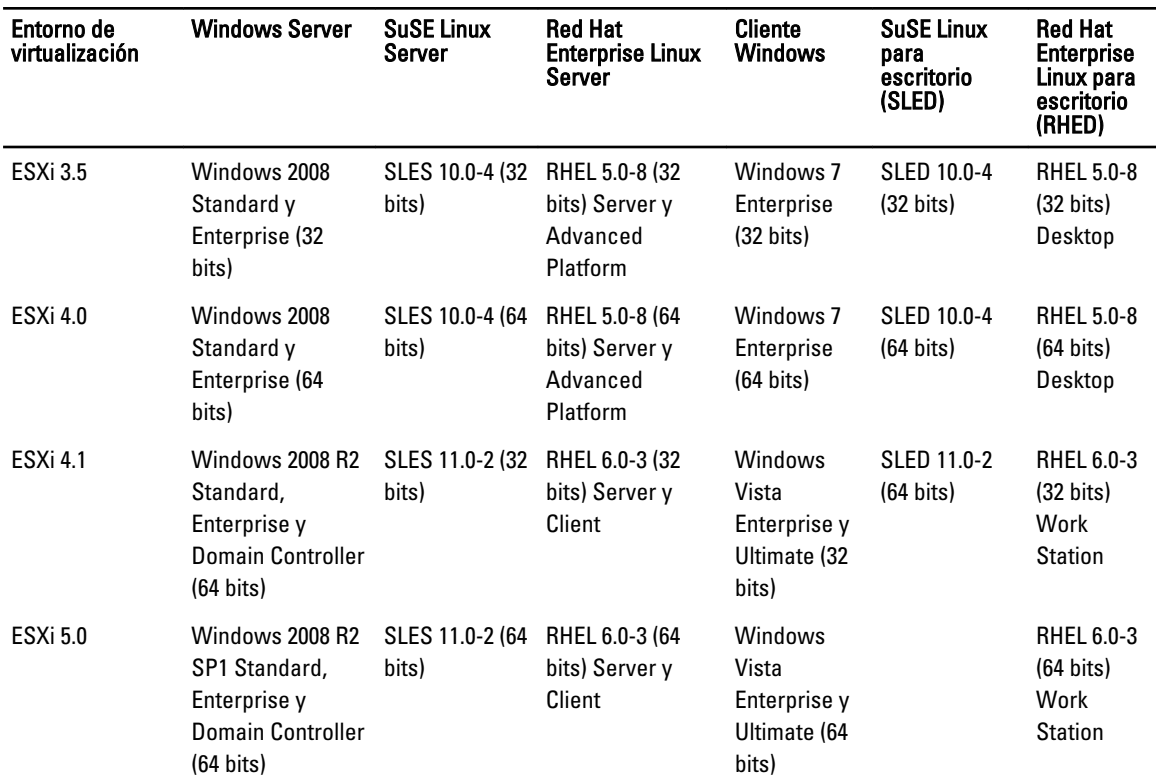

#### <span id="page-6-0"></span>Tabla 2. Sistemas operativos compatibles para los componentes Netcool/OMNIbus

## Matriz de compatibilidad con dispositivos Dell

En la siguiente tabla se enumeran los dispositivos Dell, las versiones de OMSA, las versiones de firmware para los sistemas EqualLogic y CMC, y los sistemas operativos admitidos en los dispositivos supervisados.

#### Tabla 3. Matriz de compatibilidad con dispositivos Dell

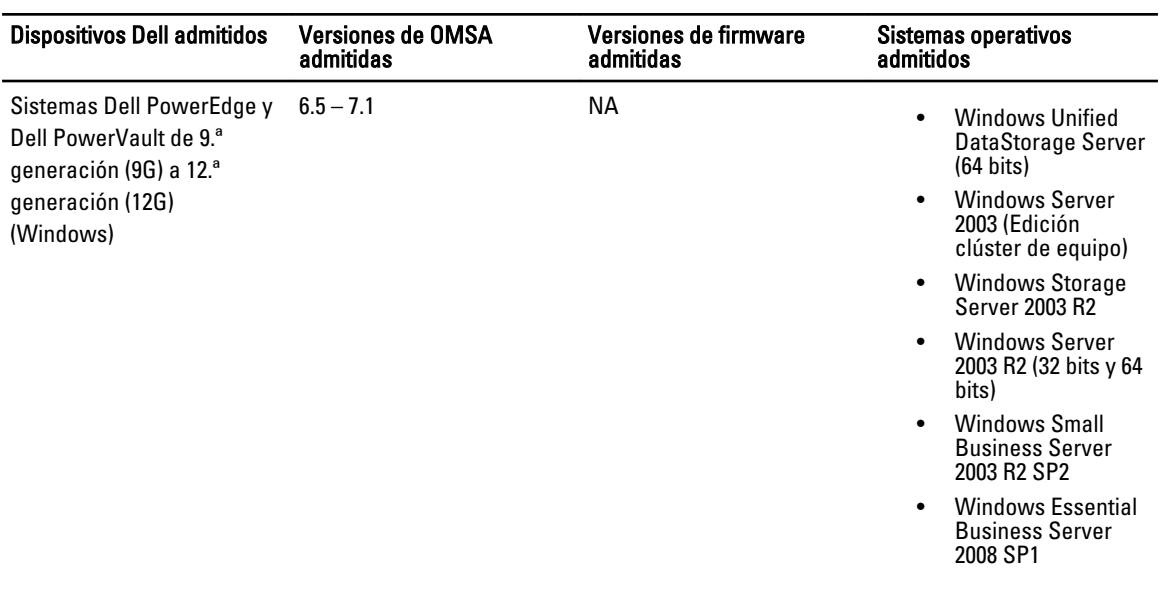

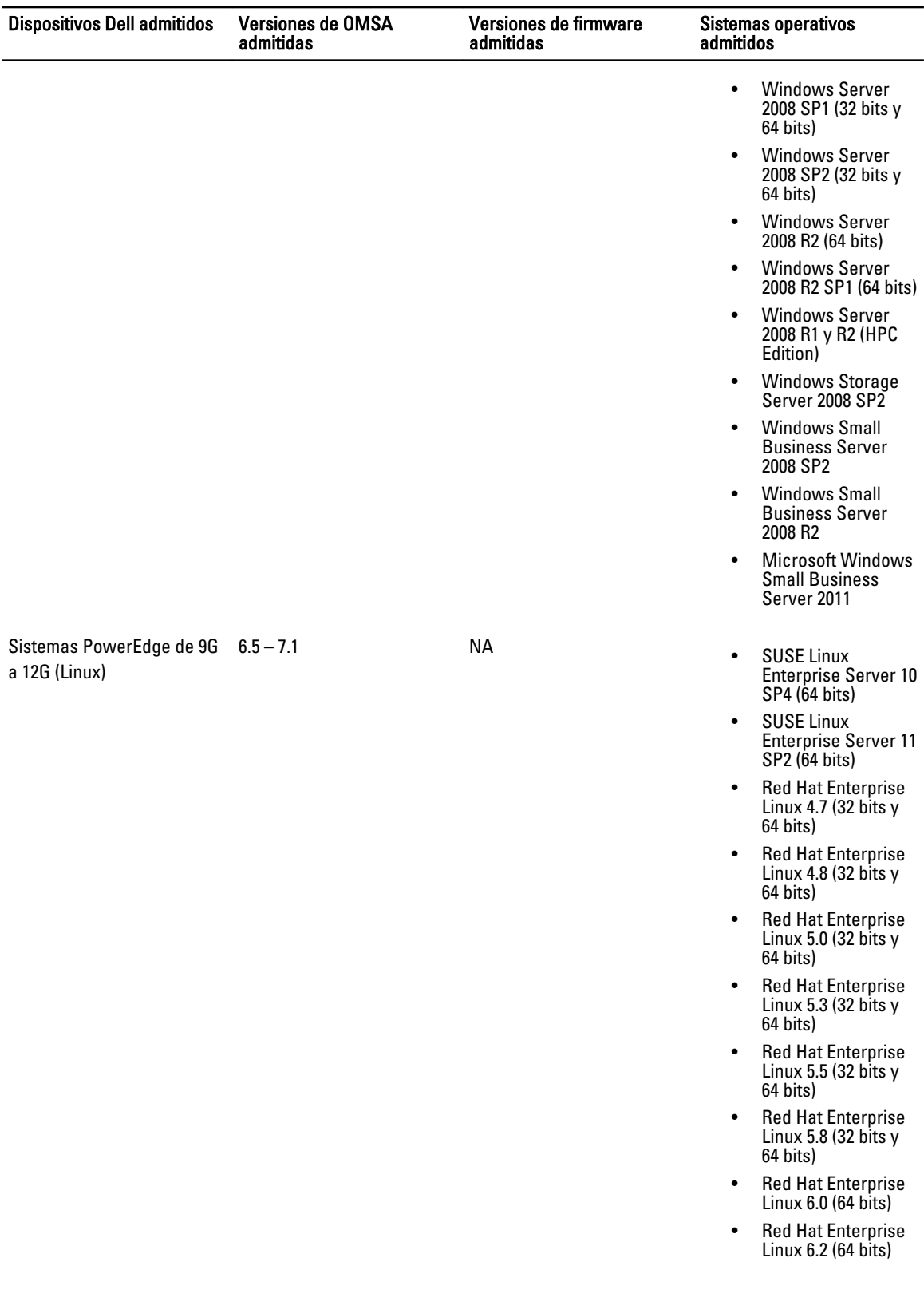

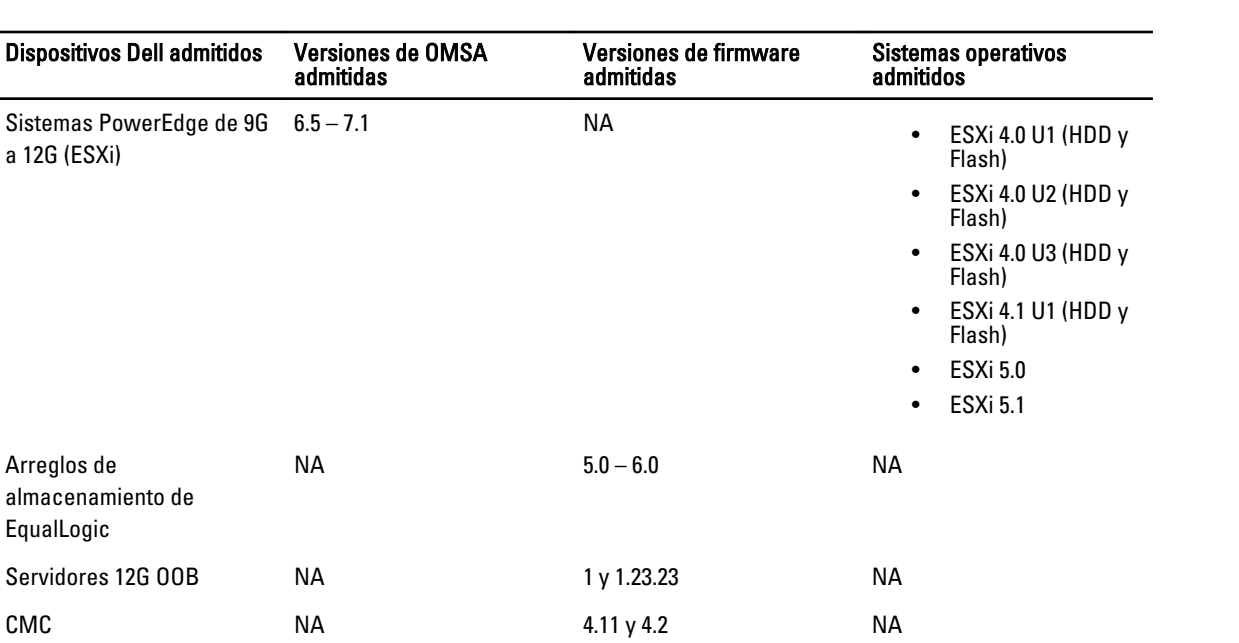

2

# <span id="page-10-0"></span>Uso de Dell OpenManage Connection para IBM Tivoli Netcool/OMNIbus

Dell OpenManage Connection para IBM Tivoli Netcool/OMNIbus permite ejecutar la supervisión de sucesos, la correlación automática de sucesos y el inicio de consolas de dispositivos en la consola de Netcool/OMNIbus. Estas funciones son compatibles con diferentes componentes de Netcool/OMNIbus como Probe (Sonda), ObjectServer, Web GUI (GUI web) y Desktop (Escritorio) de forma adecuada.

### Supervisión de sucesos con capturas SNMP

Dell OpenManage Connection supervisa los servidores Dell PowerEdge y PowerVault dentro de banda (de 9G a 12G) y fuera de banda (solo 12G), Dell Chassis Management Controller (CMC) y los sistemas Dell EqualLogic que reciben capturas SNMP de los dispositivos Dell. Es posible usar el cliente de interfaz gráfica de usuario y de escritorio.

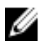

NOTA: Para diferenciar los diversos dispositivos en la consola de Netcool/OMNIbus, se asigna un valor de clase a los dispositivos Dell. El valor de clase de los servidores, los sistemas EqualLogic, los servidores 12G OOB (iDRAC7) y CMC son 2080, 2085, 2088 y 2086 respectivamente.

El proceso de supervisión de sucesos es el siguiente:

- 1. La sonda SNMP recibe capturas SNMP de los servidores, los sistemas EqualLogic, los servidores 12G OOB (iDRAC7) o CMC.
- 2. La sonda SNMP convierte la captura en un suceso mediante las reglas pertinentes, que filtran las capturas de los dispositivos Dell y llenan los campos de sucesos con el valor apropiado.
- 3. La sonda SNMP reenvía los sucesos a ObjectServer.
- 4. Las consolas de escritorio y GUI web muestran los sucesos mediante la comunicación con ObjectServer.

#### Grupos de alertas OMSA

Las alertas OpenManage Server Administrator (OMSA) son los sucesos generados por OMSA que se muestran en la consola de Netcool/OMNIbus. En la siguiente tabla se enumeran los grupos de alertas de las alertas OMSA. Tabla 4. Grupos de alertas OMSA

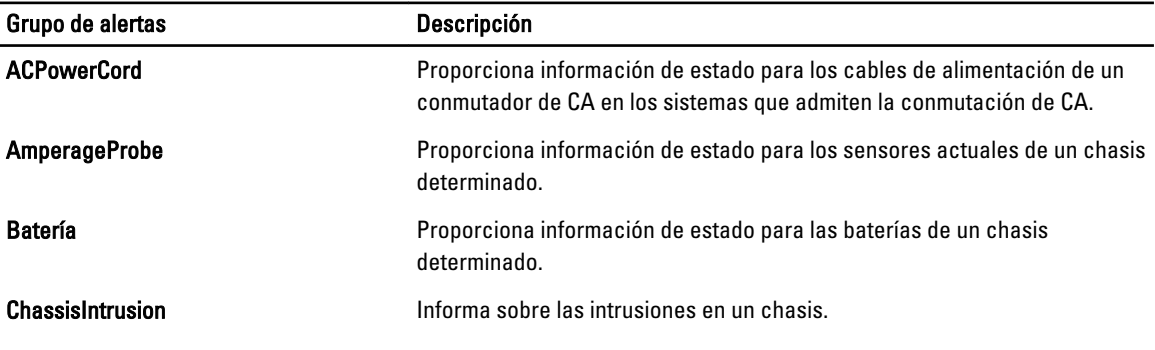

<span id="page-11-0"></span>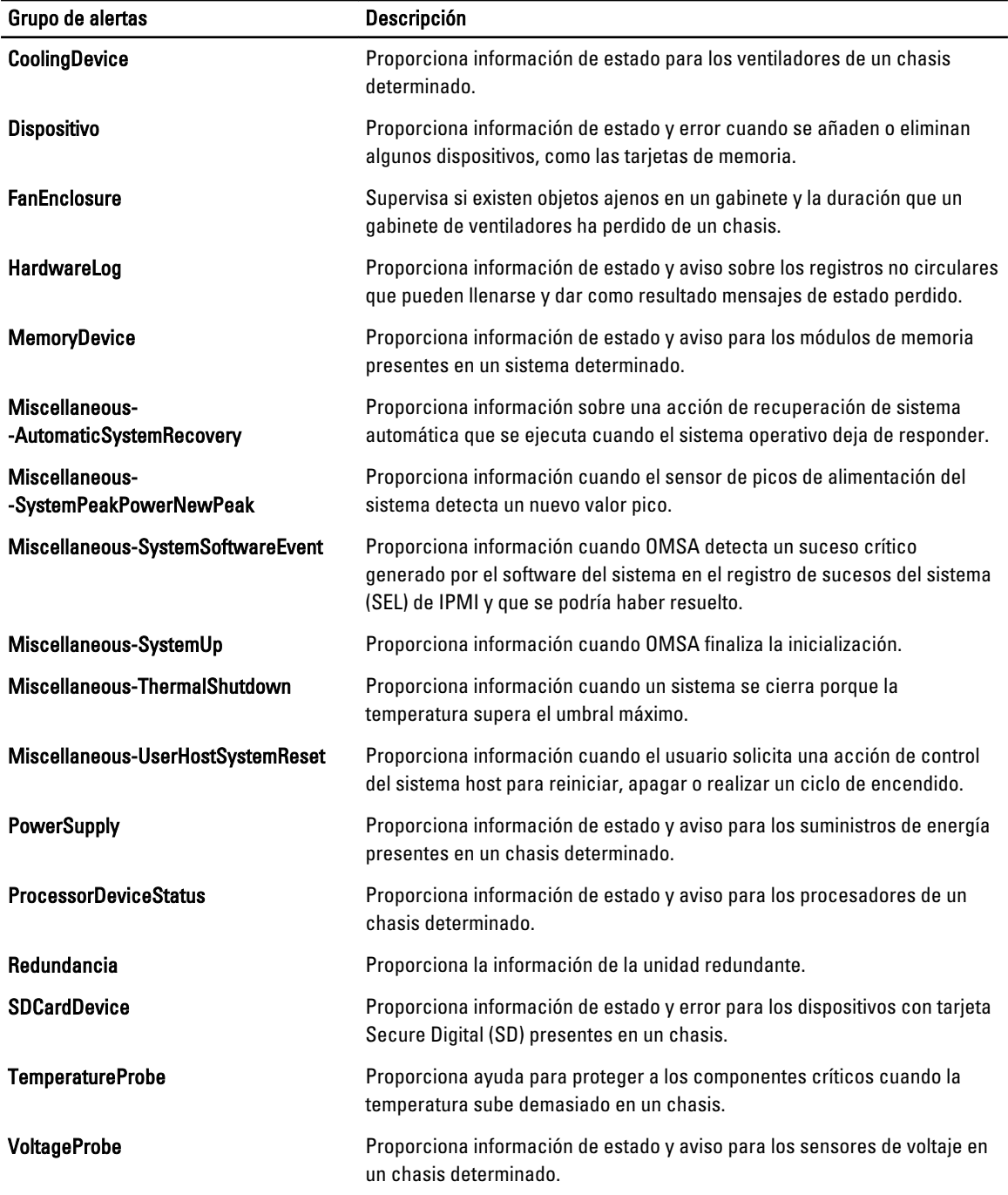

#### Grupos de alertas OMSS

Las alertas OpenManage Server Administrator Storage Management (OMSS) son los sucesos generados por OMSS que se muestran en la consola de Netcool/OMNIbus. En la siguiente tabla se enumeran los grupos de alertas de las alertas OMSS.

#### <span id="page-12-0"></span>Tabla 5. Grupos de alertas OMSS

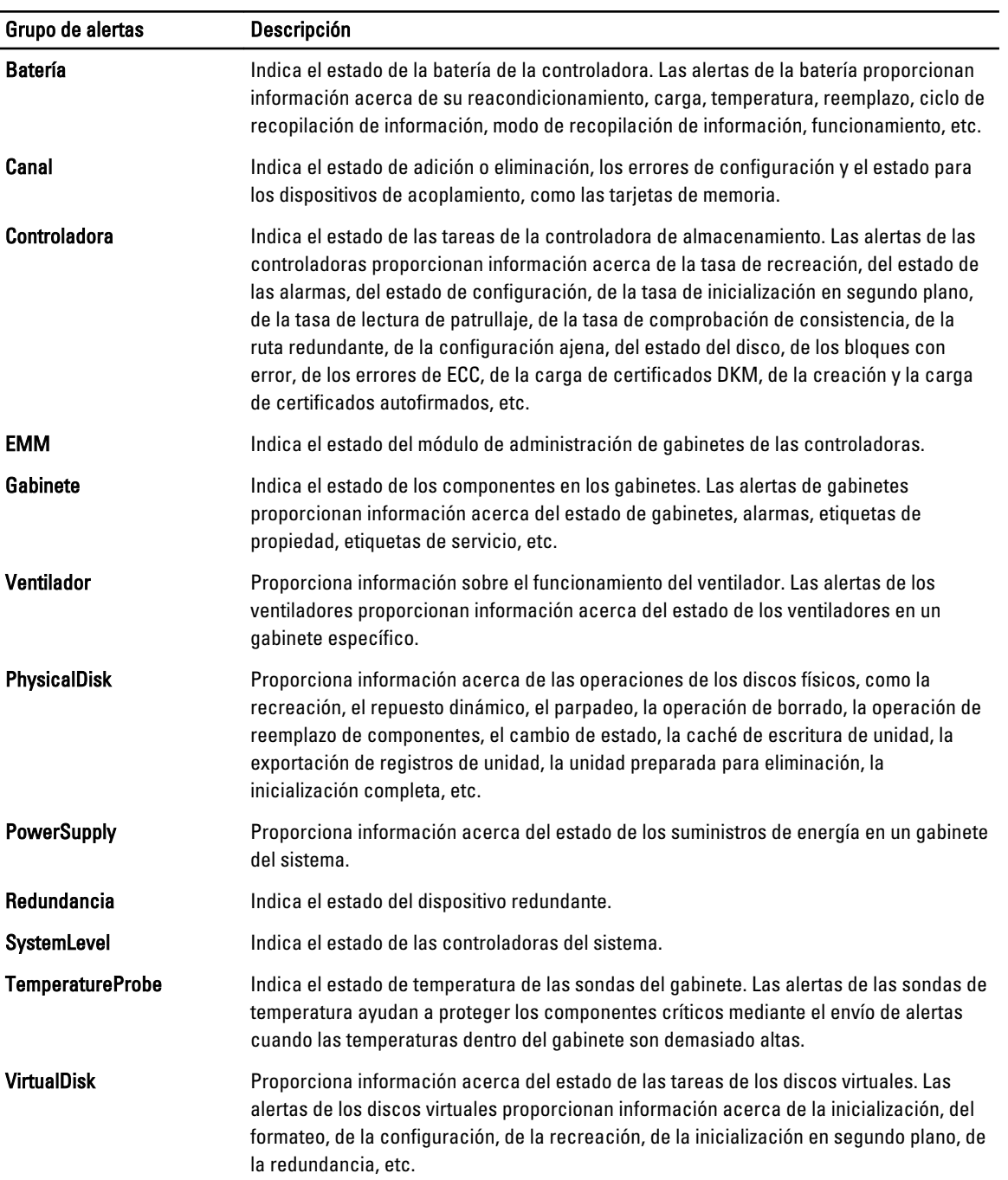

#### Grupos de alertas EqualLogic

Las alertas EqualLogic son los sucesos generados por los sistemas EqualLogic que se muestran en la consola de Netcool/OMNIbus. En la siguiente tabla se enumeran los grupos de alertas de las alertas EqualLogic.

#### Tabla 6. Grupos de alertas EqualLogic

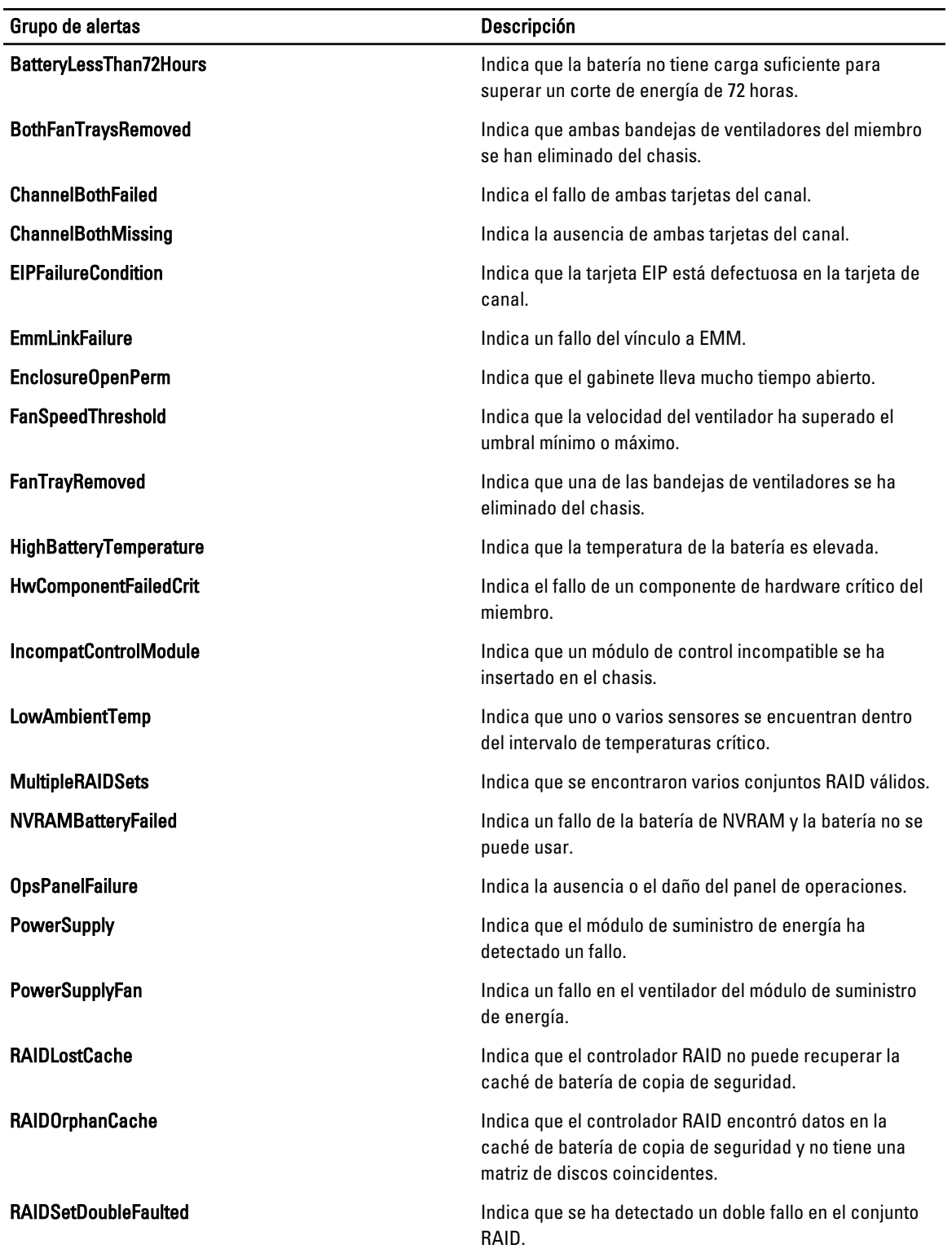

<span id="page-14-0"></span>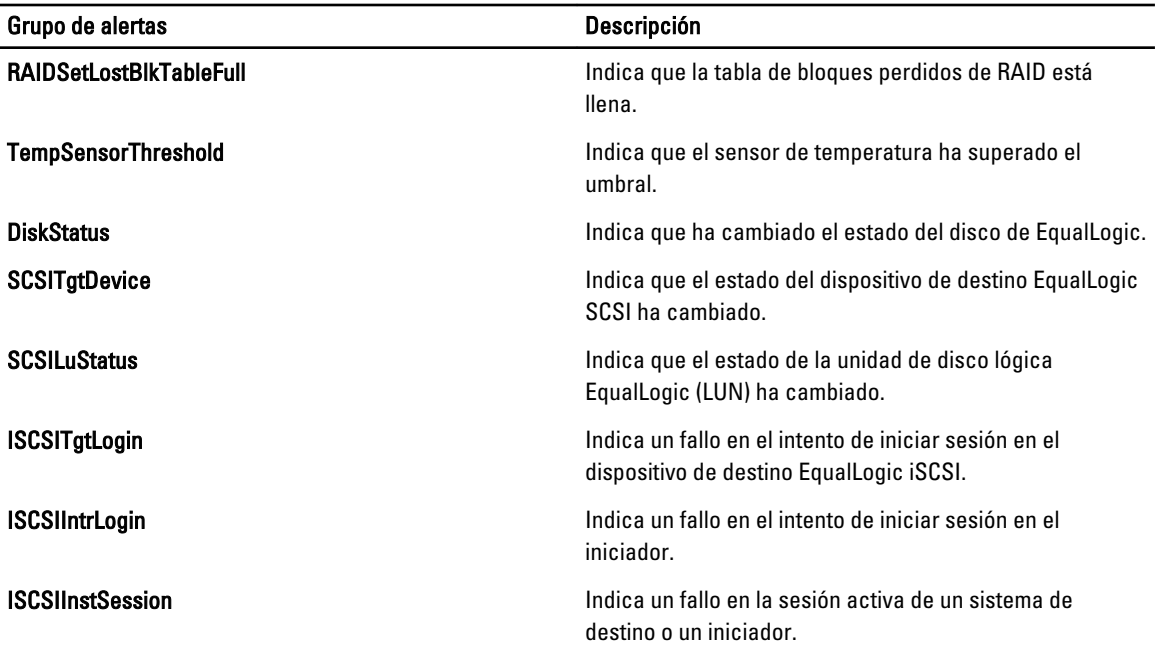

### Grupos de alertas de servidores 12G fuera de banda de Dell

Las alertas de los servidores 12G fuera de banda (OOB) son los sucesos generados por Integrated Dell Remote Access Controller 7 (iDRAC7) que se muestran en la consola de Netcool/OMNIbus. En la siguiente tabla se enumeran los grupos de alertas de las alertas de servidores 12G OOB.

| Grupo de alertas               | <b>Descripción</b>                                                                                                    |
|--------------------------------|----------------------------------------------------------------------------------------------------|
| AmperageProbe                  | Proporciona detalles de amperaje de la placa del sistema, la bahía de la unidad de disco<br>y del nivel del sistema.                                                                                                    |
| <b>AutomaticSystemRecovery</b> | Proporciona detalles del temporizador de vigilancia del sistema operativo del sistema.                                                                                                    |
| <b>Batería</b>                 | Proporciona detalles de la batería de la placa del sistema.                                                                                                    |
| <b>BIOSPOST</b>                | Proporciona información sobre el rendimiento de la memoria durante la autoprueba de<br>encendido del BIOS del sistema (POST).                                                                                              |
| Depuración                     | Proporciona información sobre la autorización de depuración del sistema.                                                                                                    |
| <b>Ventilador</b>              | Proporciona información acerca del ventilador del sistema.                                                                                                    |
| <b>HardwareConfiguration</b>   | Proporciona información de configuración de hardware para dispositivos, adaptadores<br>de almacenamiento, planos anteriores, cables USB, tarjetas mezzanine, cables de<br>almacenamiento y cables de la placa del sistema. |
| <b>IDSDModuleMedia</b>         | Proporciona información acerca del estado y rendimiento del módulo SD doble interno.                                                                                                    |
| <b>IDSDModuleAbsent</b>        | Indica que el módulo SD doble interno está ausente.                                                                                                    |
| <b>IDSDModuleRedundancy</b>    | Proporciona información acerca de la redundancia del módulo SD interno.                                                                                                    |
| Licencias                      | Proporciona información sobre las licencias del sistema.                                                                                                    |

Tabla 7. Grupos de alertas de servidores 12G OOB

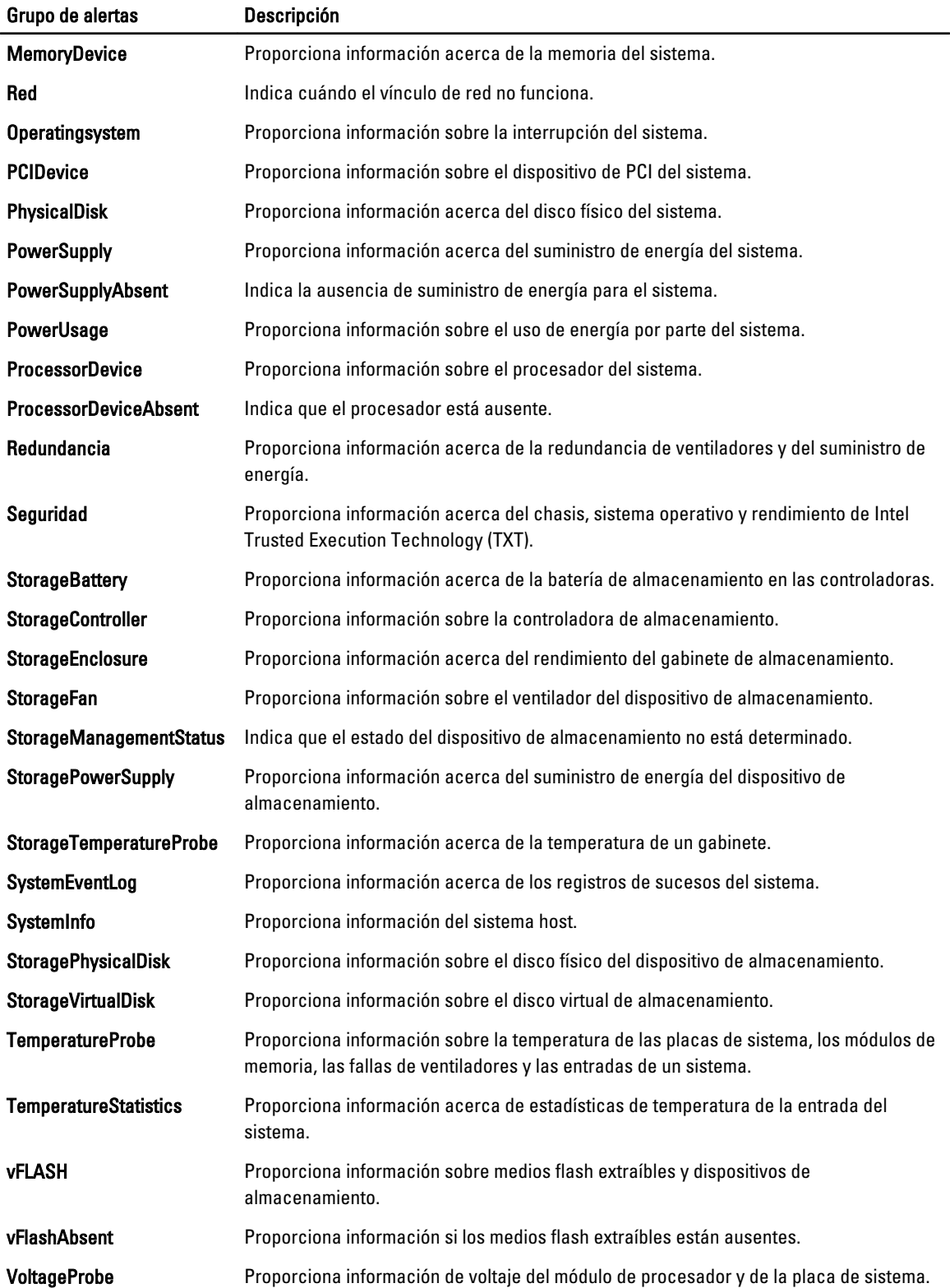

#### <span id="page-16-0"></span>Grupos de alertas de Chassis Management Controller

Los sistemas CMC generan alertas de CMC que se pueden ver en la consola de Netcool/OMNIbus. El grupo de alertas de DellChassis proporciona la siguiente información:

- Estado de diversos componentes como ventilador, batería, suministro de energía, sonda de temperatura, registro de hardware, redundancia, etc.
- Presencia o ausencia de servidores, conmutadores teclado/video/mouse (KVM), módulos de entrada y salida (M. E/S) y tarjetas SD.
- Incompatibilidad con redes Fabric, versiones de firmware, etc.

### Comprensión de la gravedad de los sucesos

Los sucesos enviados a ObjectServer se muestran en la consola de Netcool/OMNIbus con uno de los siguientes niveles de gravedad:

- Normal: un suceso que describe el funcionamiento correcto de un componente, como el caso de un suministro de energía que se enciende o una lectura de sensor que regresa a la normalidad.
- Aviso: un suceso que no necesariamente es significativo, pero que puede indicar la posibilidad de un problema futuro, como sobrepasar un umbral de aviso.
- Crítico: un suceso significativo que indica pérdida de datos o de funciones real o inminente, por ejemplo, sobrepasar un umbral de fallo o un fallo de hardware.
- Indeterminado: un suceso con gravedad desconocida. Además, los sucesos de resolución que borran un suceso problema se muestran como indeterminados al principio; después, se clasifican como normales, cuando el tipo de alerta del suceso es Resolución.

### Correlación automática de sucesos

Dell OpenManage Connection admite la correlación automática de sucesos en servidores Dell y sistemas EqualLogic. Cuando ObjectServer recibe sucesos de OMSA, OMSS o EqualLogic, los desencadenadores adecuados se invocan automáticamente para correlacionar los sucesos.

Dell OpenManage Connection correlaciona automáticamente los siguientes sucesos:

- Suceso de problema con su correspondiente suceso de borrado: los sucesos de OMSA, OMSS e EqualLogic admiten esta correlación de sucesos. El desencadenador IBM generic clear correlaciona los sucesos de problema de OMSA, OMSS e EqualLogic con su correspondiente suceso de borrado cuando se rectifica el problema.
- Suceso de problema con otro suceso de problema: los sucesos de OMSA e EqualLogic admiten esta correlación de sucesos. El desencadenador dell\_omsa\_clear correlaciona el suceso de problema de OMSA con otro suceso de problema. El desencadenador  $del^-$  equallogic clear correlaciona los sucesos de problema de EqualLogic.
- Sucesos de problema duplicados con otro suceso de problema: los sucesos de OMSA e EqualLogic admiten esta correlación de sucesos. El desencadenador dell omsa deduplicate clear correlaciona los sucesos de problema de OMSA. El desencadenador delleguallogic deduplicate clear correlaciona los sucesos de problema de EqualLogic.

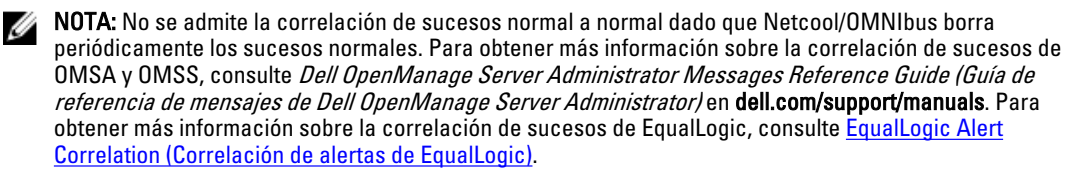

### <span id="page-17-0"></span>Consola de Dell OpenManage Server Administrator

Dell OpenManage Connection permite iniciar la consola de OMSA para obtener más información sobre el sistema Dell que se está supervisando. Es posible iniciar la consola de OMSA desde la lista de sucesos de escritorio o desde la lista de sucesos activos de la interfaz gráfica de usuario web.

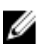

NOTA: El lenguaje práctico para extracción e informe (Perl) es necesario para la ejecución de secuencias de comandos CGI (Interfaz de puerta de enlace común) en la GUI web. Si Perl se instala en una ubicación no estándar, las secuencias de comandos CGI no funcionan correctamente. Asegúrese siempre de que las rutas de acceso a los recursos en las secuencias de comandos CGI sean las correctas. La ubicación de instalación estándar de Perl en los sistemas que ejecutan los sistemas operativos Windows y Linux es C:\Perl\bin\perl.exe y /usr/bin/perl respectivamente. Para obtener más información, consulte IBM Tivoli Netcool/OMNIbus Administration Guide (Guía de administración de IBM Tivoli Netcool/OMNIbus).

Enlaces relacionados:

- Inicio de la consola de Dell OpenManage Server Administrator desde la lista de sucesos de escritorio
- Inicio de la consola de Dell OpenManage Server Administrator desde la GUI web

#### Inicio de la consola de Dell OpenManage Server Administrator desde la lista de sucesos de escritorio

- 1. Acceda a la lista de sucesos de escritorio. Para obtener más información, consulte [Accessing The Desktop Event](#page-21-0) [List \(Acceso a la lista de sucesos de escritorio\)](#page-21-0).
- 2. Haga clic con el botón derecho del mouse en un suceso de servidor Dell en Lista de sucesos.
- 3. En las opciones disponibles, haga clic en Herramientas Dell → Iniciar la consola de Dell Server Administrator. En los sistemas que ejecutan el sistema operativo Windows, la consola de OMSA se inicia en el explorador predeterminado. En los sistemas que ejecutan el sistema operativo Linux, la consola de OMSA se inicia en la aplicación de explorador establecida en la variable de entorno \$OMNIBROWSER.

#### Inicio de la consola de Dell OpenManage Server Administrator desde la GUI web

- 1. Acceda a Lista de sucesos activos. Para obtener más información, consulte [Accessing The Active Event List](#page-21-0) [\(Acceso a la lista de sucesos activos\)](#page-21-0).
- 2. Haga clic con el botón derecho del mouse en un suceso de servidor Dell en Lista de sucesos activos.
- 3. En las opciones disponibles, haga clic en Herramientas Dell  $\rightarrow$  Iniciar la consola de Dell Server Administrator. La consola de OMSA se inicia en el explorador predeterminado.

### Consola de Web Server de OpenManage Server Administrator

Dell OpenManage Connection permite iniciar la consola de Web Server de OMSA para obtener más información sobre el sistema Dell que se está supervisando. Es posible iniciar la consola de Web Server de OMSA desde la lista de sucesos de escritorio o desde la opción Lista de sucesos activos de la GUI web de un sistema que ejecuta el sistema operativo Windows, Linux o ESXi.

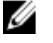

NOTA: Solamente es posible iniciar la consola de Web Server de OMSA en sistemas que ejecutan sistemas operativos Windows o Linux si se habilita Activación remota durante la instalación de OMSA en los sistemas Dell.

Enlaces relacionados:

• [Inicio de la consola de Web Server de OpenManage desde la lista de sucesos de escritorio](#page-18-0)

<span id="page-18-0"></span>• Inicio de la consola de Web Server de OpenManage Server Administrator desde la GUI web

#### Inicio de la consola de Web Server de OMSA desde la lista de sucesos de escritorio

- 1. Acceda a la lista de sucesos de escritorio. Para obtener más información, consulte [Accessing The Desktop Event](#page-21-0) [List \(Acceso a la lista de sucesos de escritorio\)](#page-21-0).
- 2. Haga clic con el botón derecho del mouse en un suceso de servidor Dell en Lista de sucesos.
- 3. En las opciones disponibles, haga clic en Herramientas Dell  $\rightarrow$  Iniciar la consola de Web Server de Dell Server Administrator.

En los sistemas que ejecutan el sistema operativo Windows, la consola de Web Server de OMSA se inicia en el explorador predeterminado. En los sistemas que ejecutan el sistema operativo Linux, la consola de Web Server de OMSA se inicia en la aplicación de explorador establecida en la variable de entorno \$OMNIBROWSER.

#### Inicio de la consola de Web Server de OpenManage Server Administrator desde la GUI web

- 1. Acceda a Lista de sucesos activos. Para obtener más información, consulte [Accessing The Active Event List](#page-21-0) [\(Acceso a la lista de sucesos activos\)](#page-21-0).
- 2. Haga clic con el botón derecho del mouse en un suceso de servidor Dell en Lista de sucesos activos.
- 3. En las opciones disponibles, haga clic en Herramientas Dell  $\rightarrow$  Iniciar la consola de Web Server de Dell Server Administrator.

La consola de Web Server de OMSA se inicia en el explorador predeterminado.

### Consola de EqualLogic Group Manager

Dell OpenManage Connection permite iniciar la consola de EqualLogic Group Manager para obtener más información sobre los sistemas EqualLogic que se están supervisando. Es posible iniciar la consola de EqualLogic Group Manager desde la lista de sucesos de escritorio o desde la opción Lista de sucesos activos de la GUI web. Enlaces relacionados:

- Inicio de la consola de EqualLogic Group Manager desde la lista de sucesos de escritorio
- Inicio de la consola de EqualLogic Group Manager desde la GUI web

#### Inicio de la consola de EqualLogic Group Manager desde la lista de sucesos de escritorio

- 1. Acceda a la lista de sucesos de escritorio. Para obtener más información, consulte [Accessing The Desktop Event](#page-21-0) [List \(Acceso a la lista de sucesos de escritorio\)](#page-21-0).
- 2. Haga clic con el botón derecho del mouse en un suceso de Dell EqualLogic en Lista de sucesos.
- 3. En las opciones disponibles, haga clic en Herramientas Dell → Iniciar la consola de Dell EqualLogic Group Manager.

En los sistemas que ejecutan el sistema operativo Windows, la consola de EqualLogic Group Manager se inicia en el explorador predeterminado. En los sistemas que ejecutan el sistema operativo Linux, la consola de EqualLogic Group Manager se inicia en la aplicación de explorador establecida en la variable de entorno \$OMNIBROWSER.

#### Inicio de la consola de EqualLogic Group Manager desde la GUI web

- 1. Acceda a Lista de sucesos activos. Para obtener más información, consulte [Accessing The Active Event List](#page-21-0) [\(Acceso a la lista de sucesos activos\)](#page-21-0).
- 2. Haga clic con el botón derecho del mouse en un suceso de Dell EqualLogic en Lista de sucesos activos.

<span id="page-19-0"></span>3. En las opciones disponibles, haga clic en Herramientas Dell → Iniciar la consola de Dell EqualLogic Group Manager.

La consola de EqualLogic Group Manager se inicia en el explorador predeterminado.

### Consola de Integrated Dell Remote Access Controller

Dell OpenManage Connection permite iniciar la consola de iDRAC para obtener más información sobre los sistemas iDRAC que se están supervisando. Es posible iniciar la consola de iDRAC desde la lista de sucesos de escritorio o desde la opción Lista de sucesos activos de la GUI web.

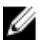

NOTA: Se necesita Perl para la ejecución de secuencias de comandos CGI (Interfaz de puerta de enlace común) en la GUI web. Si Perl se instala en una ubicación no estándar, las secuencias de comandos CGI no funcionan correctamente. Asegúrese siempre de que las rutas de acceso a los recursos en las secuencias de comandos CGI sean las correctas. La ubicación de instalación estándar de Perl en los sistemas que ejecutan los sistemas operativos Windows y Linux es C:\Perl\bin\perl.exe y /usr/bin/perl respectivamente. Para obtener más información, consulte IBM Tivoli Netcool/OMNIbus Administration Guide (Guía de administración de IBM Tivoli Netcool/ OMNIbus).

Enlaces relacionados:

- Inicio de la consola de iDRAC desde la lista de sucesos de escritorio
- Inicio de la consola de iDRAC desde la GUI web

#### Inicio de la consola de iDRAC desde la lista de sucesos de escritorio

- 1. Acceda a la lista de sucesos de escritorio. Para obtener más información, consulte [Accessing The Desktop Event](#page-21-0) [List \(Acceso a la lista de sucesos de escritorio\)](#page-21-0).
- 2. Haga clic con el botón derecho del mouse en un suceso de Dell iDRAC en Lista de sucesos.
- 3. En las opciones disponibles, haga clic en Herramientas Dell  $\rightarrow$  Iniciar la consola de iDRAC. En los sistemas que ejecutan el sistema operativo Windows, la consola de iDRAC se inicia en el explorador predeterminado. En los sistemas que ejecutan el sistema operativo Linux, la consola de iDRAC se inicia en la aplicación de explorador establecida en la variable de entorno \$OMNIBROWSER.

#### Inicio de la consola de iDRAC desde la GUI web

- 1. Acceda a Lista de sucesos activos. Para obtener más información, consulte **Accessing The Active Event List** [\(Acceso a la lista de sucesos activos\)](#page-21-0).
- 2. Haga clic con el botón derecho del mouse en un suceso de Dell iDRAC en Lista de sucesos activos.
- 3. En las opciones disponibles, haga clic en Herramientas Dell  $\rightarrow$  Iniciar la consola de iDRAC. La consola de iDRAC se inicia en el explorador predeterminado.

### Consola de Chassis Management Controller

Dell OpenManage Connection permite iniciar la consola de CMC para obtener más información sobre los sistemas CMC que se están supervisando. Es posible iniciar la consola de CMC desde la lista de sucesos de escritorio o desde la opción Lista de sucesos activos de la GUI web.

<span id="page-20-0"></span>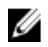

 $\%$  NOTA: Se necesita Perl para la ejecución de secuencias de comandos CGI (Interfaz de puerta de enlace común) en la GUI web. Si Perl se instala en una ubicación no estándar, las secuencias de comandos CGI no funcionan correctamente. Asegúrese siempre de que las rutas de acceso a los recursos en las secuencias de comandos CGI sean las correctas. La ubicación de instalación estándar de Perl en los sistemas que ejecutan los sistemas operativos Windows y Linux es C:\Perl\bin\perl.exe y /usr/bin/perl respectivamente. Para obtener más información, consulte IBM Tivoli Netcool/OMNIbus Administration Guide (Guía de administración de IBM Tivoli Netcool/ OMNIbus) en t-voli.com.

Enlaces relacionados:

- Inicio de la consola de Chassis Management Controller desde la lista de sucesos de escritorio
- Inicio de la consola de Chassis Management Controller desde la GUI web

#### Inicio de la consola de Chassis Management Controller desde la lista de sucesos de escritorio

- 1. Acceda a la lista de sucesos de escritorio. Para obtener más información, consulte [Accessing The Desktop Event](#page-21-0) [List \(Acceso a la lista de sucesos de escritorio\)](#page-21-0).
- 2. Haga clic con el botón derecho del mouse en un suceso de Dell Chassis Management Controller en Lista de sucesos.
- 3. En las opciones disponibles, haga clic en Herramientas Dell → Iniciar la consola de Dell Chassis Management Controller.

En los sistemas que ejecutan el sistema operativo Windows, la consola de Chassis Management Controller se inicia en el explorador predeterminado. En los sistemas que ejecutan el sistema operativo Linux, la consola de Chassis Management Controller se inicia en la aplicación de explorador establecida en la variable de entorno \$OMNIBROWSER.

#### Inicio de la consola de Chassis Management Controller desde la GUI web

1. Acceda a Lista de sucesos activos.

Para obtener más información, consulte [Accessing The Active Event List \(Acceso a la lista de sucesos activos\)](#page-21-0).

- 2. Haga clic con el botón derecho del mouse en un suceso de Dell Chassis Management Controller en Lista de sucesos activos.
- 3. En las opciones disponibles, haga clic en Herramientas Dell  $\rightarrow$  Iniciar la consola de Dell Chassis Management Controller.

La consola de Chassis Management Controller se inicia en el explorador predeterminado.

### Consola de OpenManage Essentials

Dell OpenManage Connection permite iniciar la consola de Dell OpenManage Essentials para obtener más información sobre los sistemas que se están supervisando. Es posible iniciar la consola de Dell OpenManage Essentials desde la lista de sucesos de escritorio o desde la opción Lista de sucesos activos de la GUI web.

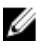

NOTA: El inicio de OpenManage Essentials solamente se admite en exploradores con Microsoft Silverlight.

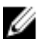

NOTA: OpenManage Essentials no es compatible con los sistemas que ejecutan Linux.

Enlaces relacionados:

- [Inicio de la consola de OpenManage Essentials desde la lista de sucesos de escritorio](#page-21-0)
- [Inicio de la consola de OpenManage Essentials desde la GUI web](#page-21-0)

#### <span id="page-21-0"></span>Inicio de la consola de OpenManage Essentials desde la lista de sucesos de escritorio

Para iniciar la consola de OpenManage Essentials desde la lista de sucesos de escritorio:

- 1. Acceda a la lista de sucesos de escritorio. Para obtener más información, consulte Accessing the Desktop Event List (Acceso a la lista de sucesos de escritorio).
- 2. Haga clic con el botón derecho del mouse en un suceso de dispositivo Dell en Lista de sucesos.
- 3. En las opciones disponibles, haga clic en Herramientas Dell → Iniciar la consola de OpenManage Essentials. En los sistemas que ejecutan el sistema operativo Windows, la consola de OpenManage Essentials se inicia en el explorador predeterminado. En los sistemas que ejecutan el sistema operativo Linux, la consola de OpenManage Essentials se inicia en la aplicación de explorador establecida en la variable de entorno \$OMNIBROWSER.

#### Inicio de la consola de OpenManage Essentials desde la GUI web

Para iniciar la consola de OpenManage Essentials desde la GUI web:

- 1. Acceda a Lista de sucesos activos. Para obtener más información, consulte Accessing the Active Event List (Acceso a la lista de sucesos activos).
- 2. Haga clic con el botón derecho del mouse en un suceso de dispositivo Dell en Lista de sucesos activos.
- 3. En las opciones disponibles, haga clic en Herramientas Dell → Iniciar la consola de OpenManage Essentials. La consola de OpenManage Essentials se inicia en el explorador predeterminado.

### Acceso a la lista de sucesos de escritorio

1. Haga clic en Inicio  $\rightarrow$  Programas  $\rightarrow$  NETCOOL Suite  $\rightarrow$  Lista de sucesos.

 $\mathscr U$  NOTA: En los sistemas que ejecutan el sistema operativo Linux, ejecute nco event en el terminal.

- 2. Inicie sesión en Lista de sucesos de Netcool/OMNIbus.
- 3. En la ventana Lista de sucesos, haga doble clic en Mostrar lista de subsucesos en la ficha Todos los sucesos. Se mostrará el elemento Lista de sucesos en una nueva ventana.

### Acceso a la lista de sucesos activos

- 1. Inicie sesión en la interfaz gráfica de usuario web.
- 2. En el panel de la izquierda, haga clic en Disponibilidad  $\rightarrow$  Sucesos  $\rightarrow$  Lista de sucesos activos (AEL). Se mostrará la lista de sucesos activos en el panel de la derecha.

# <span id="page-22-0"></span>Solución de problemas

En esta sección se especifican los problemas que se pueden encontrar durante el uso de Dell OpenManage Connection para IBM Tivoli Netcool/OMNIbus.

### Los sucesos del servidor de Dell no se reciben en la consola de Netcool/OMNIbus

- 1. Compruebe que las entradas siguientes estén incluidas en el archivo de reglas de la sonda SNMP:
	- include "\$NC\_RULES\_HOME/include-snmptrap/dell/ dell.master.include.rules"
	- include "\$NC\_RULES\_HOME/include-snmptrap/dell/ dell.master.include.lookup"
- 2. Compruebe que las entradas siguientes estén incluidas en el archivo dell.master.include.lookup:
	- include "\$NC\_RULES\_HOME/include-snmptrap/dell/dell-MIB-Dell-10892.include.snmptrap.lookup"
	- include "\$NC\_RULES\_HOME/include-snmptrap/dell/dell-StorageManagement-MIB.include.snmptrap.lookup"
- 3. Compruebe que las entradas siguientes estén incluidas en el archivo dell.master.include.rules:
	- include "\$NC\_RULES\_HOME/include-snmptrap/dell/dell-MIB-Dell-10892.include.snmptrap.rules"
	- include "\$NC\_RULES\_HOME/include-snmptrap/dell/dell-StorageManagement-MIB.include.snmptrap.rules"

#### Los sucesos de Dell EqualLogic no se reciben en la consola de Netcool/OMNIbus

- 1. Compruebe que las entradas siguientes estén incluidas en el archivo de reglas de la sonda SNMP:
	- include "\$NC\_RULES\_HOME/include-snmptrap/dell/ dell.master.include.rules"
	- include "\$NC\_RULES\_HOME/include-snmptrap/dell/ dell.master. Include.lookup"
- 2. Compruebe que las entradas siguientes estén incluidas en el archivo dell.master.include.lookup:
	- include "\$NC\_RULES\_HOME/include-snmptrap/dell/equalLogic-EQLMEMBERMIB. include.snmptrap.lookup"
	- include "\$NC\_RULES\_HOME/include-snmptrap/dell/equalLogic-EQLDISKMIB. include.snmptrap.lookup"
	- include "\$NC\_RULES\_HOME/include-snmptrap/dell/equalLogic-SCSI- -MIB.include.snmptrap.lookup"
- 3. Compruebe que las entradas siguientes estén incluidas en el archivo dell.master.include.rules:
- <span id="page-23-0"></span>– include "\$NC\_RULES\_HOME/include-snmptrap/dell/equalLogic- -EQLMEMBERMIB.include.snmptrap.rules"
- include "\$NC\_RULES\_HOME/include-snmptrap/dell/equalLogic- -EQLDISKMIB. include.snmptrap.rules'
- include "\$NC\_RULES\_HOME/include-snmptrap/dell/equalLogic-SCSI-  $-MIB.include$ .snmptrap.rules"
- include "\$NC\_RULES\_HOME/include-snmptrap/dell/equalLogic-ISCSI-  $-MIB.include$ .snmptrap.rules"

### Los sucesos de servidor 12G OOB de Dell no se reciben en la consola de Netcool/OMNIbus

- 1. Compruebe que las entradas siguientes estén incluidas en el archivo de reglas de la sonda SNMP:
	- include "\$NC\_RULES\_HOME/include-snmptrap/dell/ dell.master.include.rules"
	- include "\$NC\_RULES\_HOME/include-snmptrap/dell/ dell.master.include.lookup"
- 2. Compruebe que la entrada siguiente esté incluida en el archivo dell.master.include.lookup: include "\$NC\_RULES\_HOME/include-snmptrap/dell/dell-IDRAC- -MIB.include.snmptrap.lookup"
- 3. Compruebe que la entrada siguiente esté incluida en el archivo dell.master.include.rules: include "\$NC\_RULES\_HOME/include-snmptrap/dell/dell-IDRAC- -MIB.include.snmptrap.rules"

### Los sucesos de Dell CMC no se reciben en la consola de Netcool/ **OMNIbus**

- 1. Compruebe que las entradas siguientes estén incluidas en el archivo de reglas de la sonda SNMP:
	- include "\$NC\_RULES\_HOME/include-snmptrap/dell/ dell.master.include.rules"
	- include "\$NC\_RULES\_HOME/include-snmptrap/dell/ dell.master.include.lookup"
- 2. Compruebe que la entrada siguiente esté incluida en el archivo dell.master.include.lookup: include "\$NC\_RULES\_HOME/include-snmptrap/dell/dell-RAC- -MIB.include.snmptrap.lookup"
- 3. Compruebe que la entrada siguiente esté incluida en el archivo dell.master.include.rules: include "\$NC\_RULES\_HOME/include-snmptrap/dell/dell-RAC- -MIB.include.snmptrap.rules"

### Los sucesos de Dell OpenManage Server Administrator no están correlacionados

Compruebe que los desencadenadores siguientes estén activados en ObjectServer de Netcool/OMNIbus:

- dell\_omsa\_clear
- dell\_omsa\_deduplicate\_clear

### <span id="page-24-0"></span>Los sucesos de Dell EqualLogic no están correlacionados

Compruebe que los desencadenadores siguientes estén activados en ObjectServer de Netcool/OMNIbus:

- dell\_equallogic\_clear
- dell\_equallogic\_deduplicate\_clear

### Error durante la importación de las integraciones de la GUI web

Reinicie el servidor de GUI web después de importar Dell OpenManage Connection en ObjectServer.

### Problemas en el inicio de las consolas de OMSA, iDRAC y CMC mediante la GUI web

- Asegúrese de que Perl se haya instalado correctamente en el servidor de la GUI web.
- Para conocer los requisitos previos para activar las secuencias de comandos CGI, consulte la documentación sobre secuencias de comandos CGI de OMNIbus.

### Problema en el reinicio de la sonda MTTrapd en Windows

Asegúrese de que el texto comentado (si existe) no se encuentre al final de los siguientes archivos:

- dell.master.include.lookup
- dell.master.include.rules

# <span id="page-26-0"></span>Recursos y documentos relacionados

En este capítulo se proporciona información sobre otros documentos y recursos que le ayudarán a trabajar con Dell OpenManage Connection para IBM Tivoli Netcool/OMNIbus.

### Otros documentos que podrían ser de utilidad

Además de esta guía, es posible obtener acceso a las siguientes guías disponibles en **dell.com/support/manuals**. En la página Manuales, haga clic en Software → Systems Management. Haga clic en el vínculo de producto correspondiente a la derecha para obtener acceso a los documentos:

- Dell Event Message Reference Guide (Guía de referencia de mensajes de sucesos de Dell)
- Dell OpenManage Installation and Security User's Guide (Guía del usuario de instalación y seguridad de Dell OpenManage)
- Dell OpenManage Server Administrator User's Guide (Guía del usuario de Dell OpenManage Server Administrator)
- Dell OpenManage Server Administrator Compatibility Guide (Guía de compatibilidad de Dell OpenManage Server Administrator)
- Dell OpenManage Server Administrator Messages Reference Guide (Guía de referencia de mensajes de Dell OpenManage Server Administrator)
- Dell OpenManage Server Administrator Command Line Interface User's Guide (Guía del usuario de la interfaz de línea de comandos de Dell OpenManage Server Administrator)
- Dell Chassis Management Controller Firmware User's Guide (Guía del usuario del firmware de Dell Chassis Management Controller)
- Integrated Dell Remote Access Controller User's Guide (Guía del usuario de Integrated Dell Remote Access Controller)
- Dell OpenManage Essentials User's Guide (Guía del usuario de Dell OpenManage Essentials)
- Dell OpenManage With VMware ESX/ESXi Systems Management Guide (Guía de Systems Management para Dell OpenManage con VMware ESX/ESXi). Para obtener acceso a esta guía en dell.com/support/manuals, haga clic en Software → Soluciones de virtualización → Software VMware → Dell Systems Management para VMware.

Para obtener acceso a la documentación de Dell EqualLogic en dell.com/support/, haga clic en Sistemas → Dell EqualLogic.

Para obtener información sobre los términos utilizados en este documento, consulte el glosario en dell.com/support/ manuals.

Existen documentos técnicos, blogs, artículos Wiki, comunidades de productos y foros disponibles en en.community.dell.com/techcenter/systems-management/w/wiki/4115.dell-openmanage-connections-and -integrations.aspx.

### Cómo ponerse en contacto con Dell

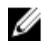

NOTA: Si no dispone de una conexión a Internet activa, puede encontrar información de contacto en la factura de compra, en el albarán o en el catálogo de productos de Dell.

4

Dell proporciona varias opciones de servicio y asistencia en línea o telefónica. Puesto que la disponibilidad varía en función del país y del producto, es posible que no pueda disponer de algunos servicios en su área. Si desea ponerse en contacto con Dell para tratar cuestiones relacionadas con las ventas, la asistencia técnica o el servicio de atención al cliente:

#### 1. Visite www.dell.com/contactus.

- 2. Seleccione la categoría de soporte.
- 3. Seleccione su país o región en el menú desplegable Choose A Country/Region (Elija un país/región) que aparece en la parte superior de la página.
- 4. Seleccione el enlace de servicio o asistencia apropiado en función de sus necesidades.

# A

# <span id="page-28-0"></span>Apéndice Correlación de alertas de EqualLogic

Las siguientes alertas de EqualLogic admiten la correlación:

- DiskStatus
- TempSensorThreshold
- FanSpeedThreshold
- PowerSupplyFan
- PowerSupply
- SCSITgtDevice
- SCSILuStatus

Las alertas se correlacionan mediante los desencadenadores de automatización de Dell en IBM Tivoli Netcool/ OMNIbus. Las alertas se muestran en la consola de Netcool/OMNIbus con el estado más reciente. Por ejemplo, la alerta DiskStatus se muestra con el estado más reciente y todas las alertas DiskStatus anteriores se borran de la consola Netcool/OMNIbus.